# **I. Introduction**

The elevator IC card management software is a software that manages the elevator usage rights through the IC card, and needs to be used with the elevator IC card equipment of our company. The elevator IC card management software can set the elevator, floor, expiration date and other rights used by the user card, and can cancel the lost user card, and can swipe the card to keep the designated floor open.

### **II. Software Installation and Configuration**

1. The CD contains the following pictures. Copy the files on the CD to a fixed path on your computer (to prevent accidental deletion of database files, please do not on the C drive or desktop). The CD contains the following files.

> Card writer driver (CH341SER) IC card management software V3.12 Initialization Card V1.05-EN

2. Install the driver: Connect the USB card writer to the USB port of the computer (try not to replace the USB

port), open the " Card writer driver (CH341SER)" folder, double-click to open the " <sup>2</sup> CH341SER.EXE " software,

click "  $\frac{1}{2}$   $\frac{1}{2}$   $\frac{1}{2}$   $\frac{1}{2}$  is prompt "Drive installation is successful" and click OK.

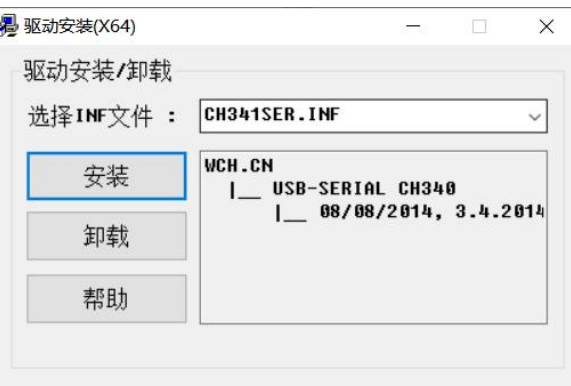

3. Install the software: Open the "<sup>"</sup> IC card management software" folder, right click on the elevator IC card

management software "<>>
C card management software ", select " Send to ", "
\_\_ Desktop (create shortcut) ", create a desktop shortcut.

4. Login: Double-click to open the IC card management software on the desktop, and enter the initial account "666" and the password "999".

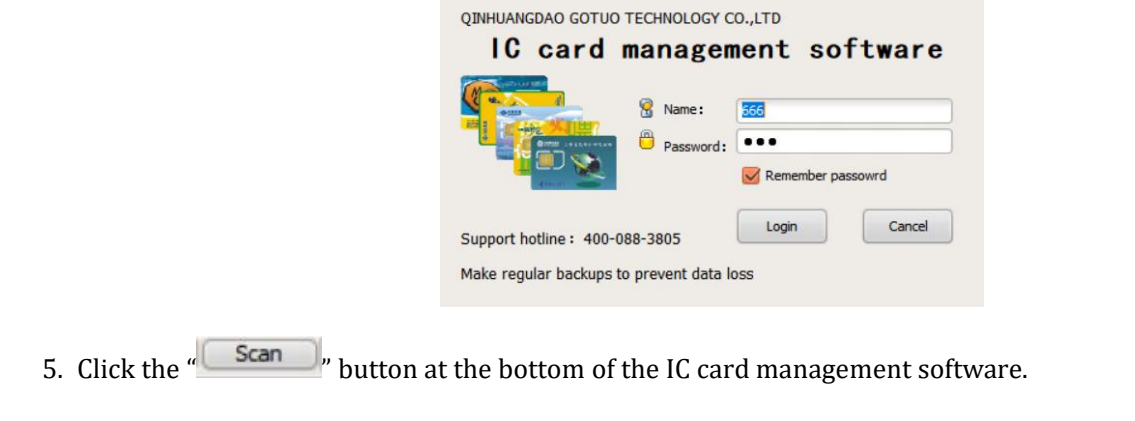

6. Account Management: Click the "Setting" tab and enter the administrator password "999" to enter the "Account" tab. Change passwords, create accounts, delete accounts, set account permissions, and more. The

COM<sub>3</sub>

 $\triangleq$ 

Scan

administrator account has all the rights of the software, and can be added to delete other accounts. The operator account cannot delete the cancellation property card information, the card issuance record cannot be deleted, and other accounts cannot be set.

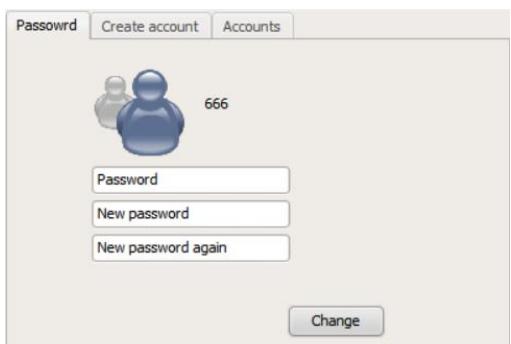

7. Bind the computer: Click the "Setting" tab, enter the administrator password "999", enter the "Function" tab, click on "Bind Computer" on the right, and enter the password for unbinding, binding Successful; click "Unbind Computer" and enter the password to unbind.

# **III, Device Management**

# 1. management process

(1) Device Management card: The role is to set up the elevator IC card controller floor name, relay action time, number detection, at the same time make the device corresponding to the software, each device swipe once, swipe card should correspond to the device ID;

(2) Time setting Card: Used for elevator IC card controller and computer time synchronization, after writing the card, go to the elevator to swipe;

(3) Hall setting Card:Used to set up external devices associated with devices in the car; Check the master device in the software, click Hall set, write the card successfully, and swipe the card to the external device that needs to be associated,External devices will identify those devices that are checked.

2. Insert device or edit device information

(1) Click the "Insert" or "edit" button at the bottom right of the "Devices" tab to open the Device Information window;

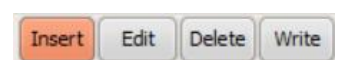

(2) Input "PID" and "name" (such as "Elevator 1"), define the floor button, define the floor sequence, other information if there is no special requirements default can be;

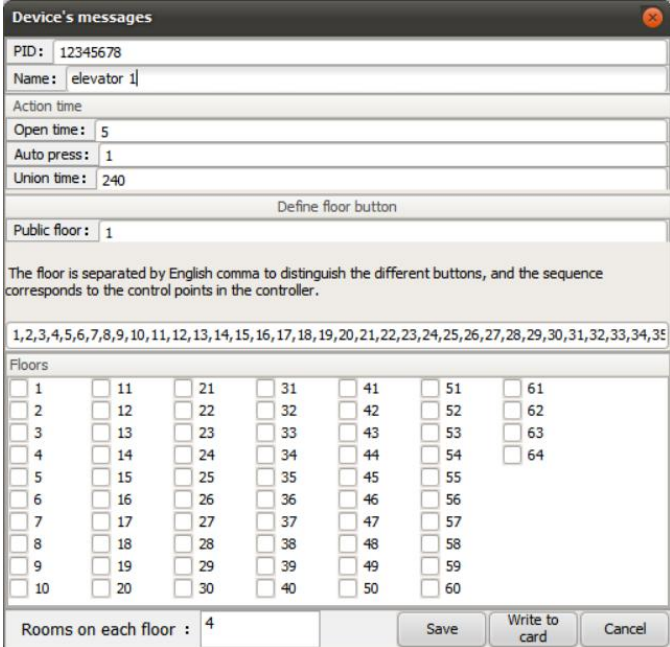

(3) Put an IC card on the card writer and click "Write to card", or click "Save", the device is added to the device list.

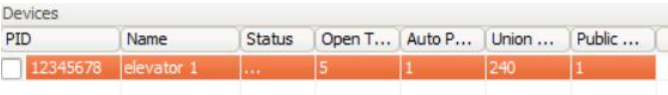

(4) Put an IC card on the card writer, select the device you want to set up, and then click "Write" at the bottom right; (If you select "Write to card" in step 3rd, skip this step).

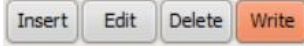

(5) Mark each Device management card with tags, avoid confusion, and then go to each corresponding device to swipe, swipe when waiting for a second, hear "beep" a voice to indicate success.

#### **Iv. Manager Management**

1, management process

All floors can be used when the manager card is swiped. The card is issued to staff and security personnel to facilitate their work and the holder must keep it in a safe place. Please do not lend it to others.

2, the production of manager cards

(1) Click "Insert" or "Edit" at the bottom right of the manager tab to open the manager information window;

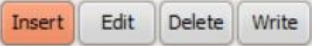

(2) Input "name", "expiration date" and other information;

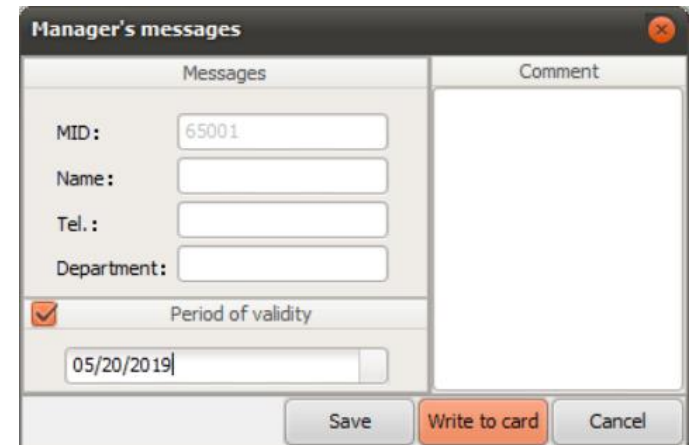

(3) Put an IC card on the card writer and click "Write to card", or click "Save", the information is displayed in the

manager list。

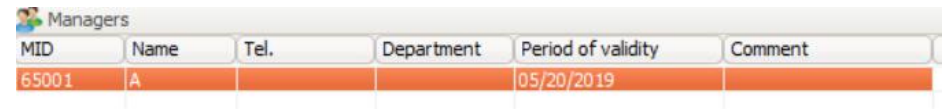

(4) Put an IC card on the card writer, select the manager information to be written, and then click "Write" at the bottom right of the window; (If you select "Write to card" directly in step 3, skip this step).

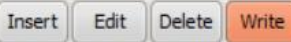

(5)Issued to staff and security personnel .

3, Disable and enable of manager card

(1) Put an IC card on the card issuer and check the manager card information that needs to be disabled or

enabled;

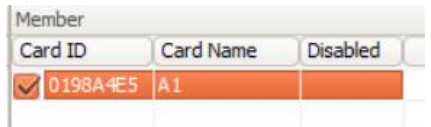

(2) Click the "Disable" or "Enable" button below, and after the "beep" sound is heard, write the card successfully; all devices will be swiped and the device blacklist will be updated.

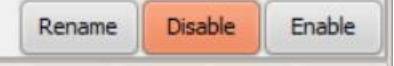

4, manager elevator code management

(1) Click "elevator code management" at the bottom of the window to open the manager elevator code setting window;

(2) Up to 8 elevator codes can be set for use by 8 different departments. The elevator code is used by the manager to use the elevator. The code can input  $1~6$  digits. After setting, put an IC card on the card writer. Click "Write to card", after the "beep" sounds, the card is successfully written.

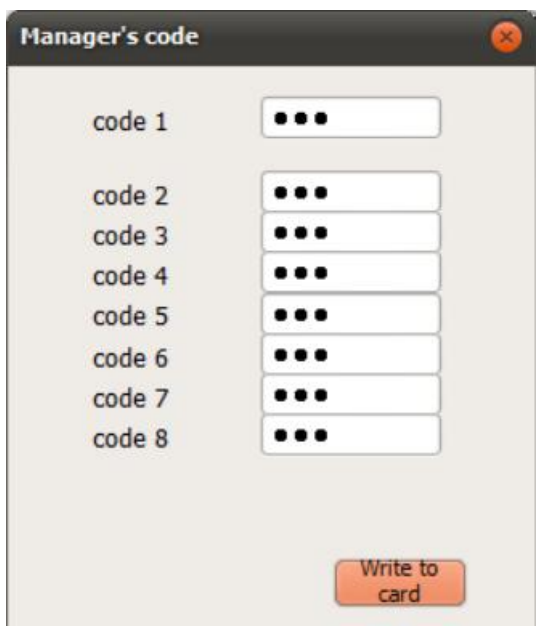

(3) Swipe to all elevators.

(4) Use the code to call the elevator

For example: "code 1" is "123", Input "\*\*123#", one "beep", the elevator button is enabled; or Input "0001#", rings, enters "123#", one "beep" the elevator button is enabled;.

# **V, user management**

1, management process

2, the production of user cards

(1) Select "Insert" or "Edit" at the bottom right of the User tab to open the User Information window;

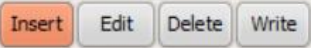

(2) Input name, phone number, address (optional), if you need to limit the use of the time or date, please check the "Times" or "Expiration date" checkbox to set.

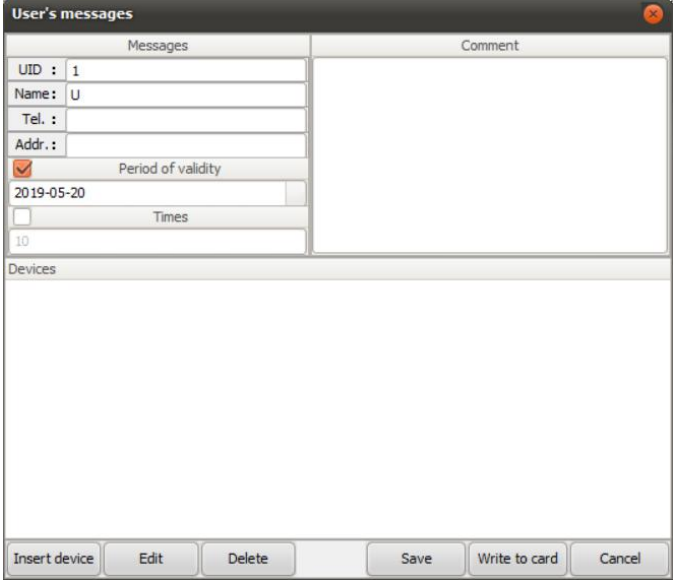

(3) Click "Insert device", select the elevator used by the user, and check the floor used by the user, fill in the "room number" (such as 301), and click "Insert";

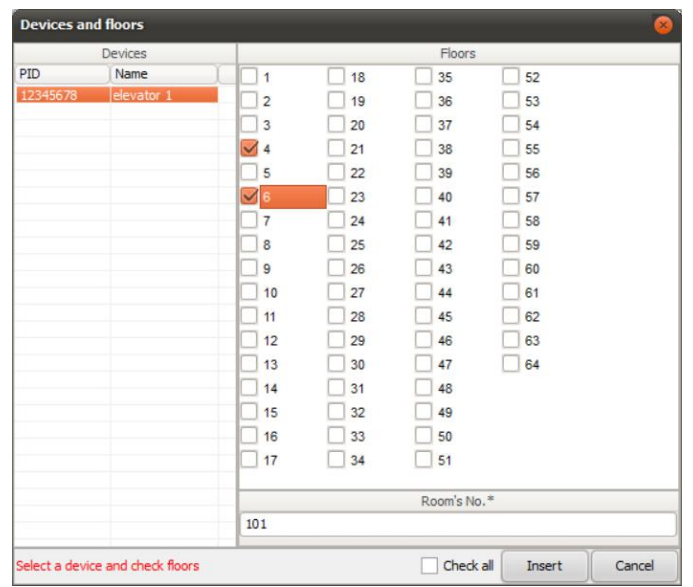

(5)Put an IC card on the card writer and click "Write to card", or click "Save", the information is displayed in the User list.

(6)Put an IC card on the card writer,select the user information to be written, and then click "Write" at the bottom right of the window; (If you select "Write to card" directly in step 3, skip this step).

(5) Send the card to the user.

3, Disable and enable user cards

(1) Put an IC card on the card writer, and check the user card information to be disabled or enabled;

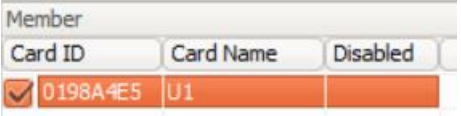

(2) Click the "Disable" button below. After the "beep" is heard, the card is successfully written. When the user is in the elevator, the device blacklist is updated.

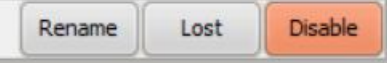

4, user elevator code management

Method 1, Room 401 User Setting Code: IC card is stuck, input  $3~6$  digits new code and confirm by "#", complete.

Method 2, Room 401 User Setting Code: Enter "\*01#" and swipe the card.The elevator code is set to "123".Enter  $"*01#"$ , enter "0401123#", enter  $3~6$  digits new code and press "#" to confirm and complete.

Room 401 use the elevator: If his code is "123", directly enter "0401123#" and the elevator button is enabled;. Or Input "0401#", then input code "123#", the elevator button is enabled;

Forget the operation steps, press "\*\*\*#" to exit to the initial state.。

#### **VI, floor status (device On/Off)**

**On/Off card: Put a card on the card writer,click "On/Off card", a "beep", write the card successfully.** After the card is swiped, the device will be short "beep" and the device will be turned on. The long "beep" **will be turned off (the elevator is free to use).**

### **Floor status card: Set some floor buttons to enable or disable when the device is on.**

(1) Enter the "floor status" tab, enter the login password "999", select the device to be set at the bottom right.

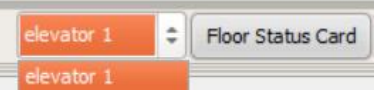

(2) Check "Basic Status" and check the floor to be enabled.。

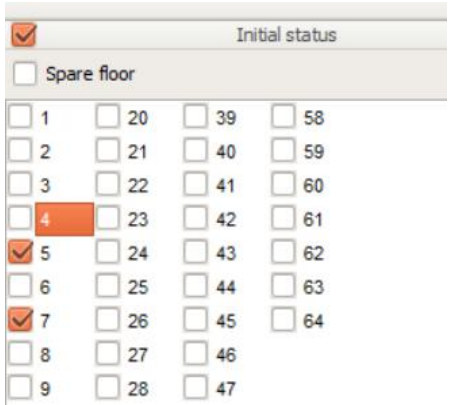

(3)Put an IC card on the writer, click on the "floor status card", and after hearing a "beep", the card is successfully written. Swipe to the device.

(4) If you need to control the floor button status regularly, check "Status at regular time" and enter the time period to check the floor. This state is executed within a prescribed time, and the "basic state" is executed outside the

prescribed time.。

# **VII, Record**

The records of the user card and the property card are stored, the main information of the user is recorded, and the operator does not have the permission to delete the record.

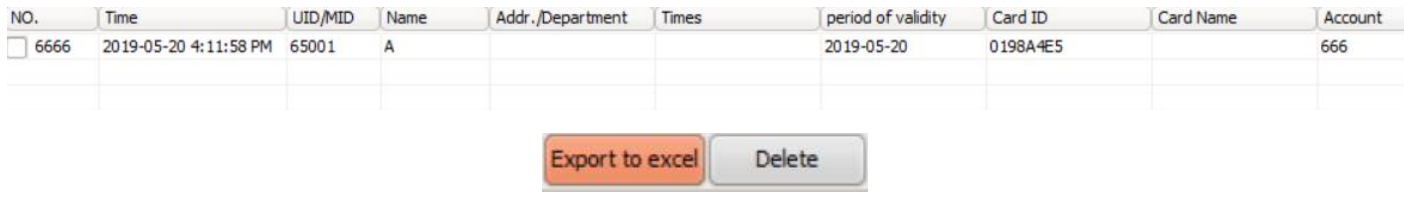